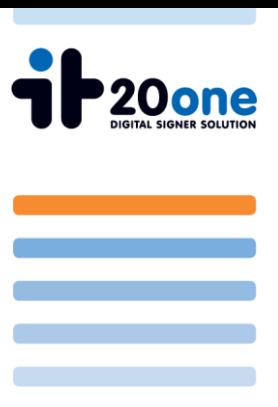

## Manuelle Signturüberprüfung im Acrobat Reader 9 und Zertifikatsimport

## **1 Einstellungen für die Signaturüberprüfung im Adobe Reader 9**

Bei der erstmaligen Anzeige eines Pdf-Dokuments mit Signatur wird die Signatur wie folgt angezeigt.

Um bei weiteren Prüfungen die Richtige Anzeige zu erhalten (Dokument geprüft und ok ) müssen noch Einstellungen vorgenommen werden.

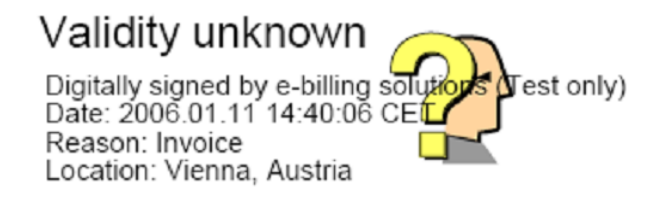

Unter Bearbeiten → Voreinstellungen→ Sicherheit → erweiterte Voreinstellungen → finden Sie die Einstellungen für die Signaturprüfung im Pdf.

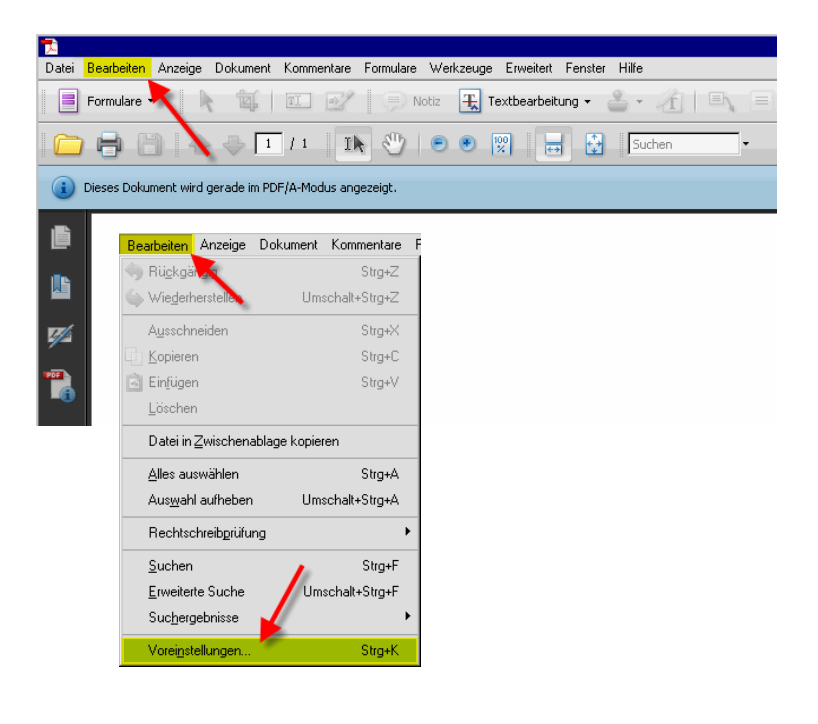

it20one e-invoice System Development GmbH A-2345 Brunn am Gebirge ● Campus 21 Europaring F152

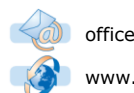

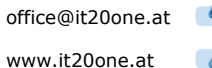

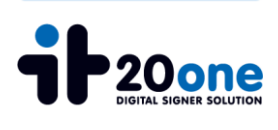

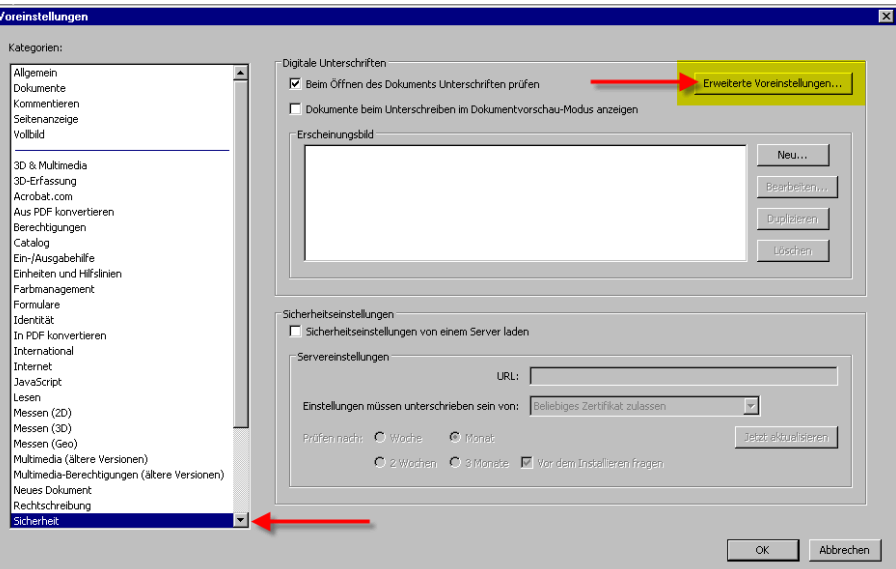

Unter dem Reiter "Überprüfung" werden die Standardeinstellungen gesetzt

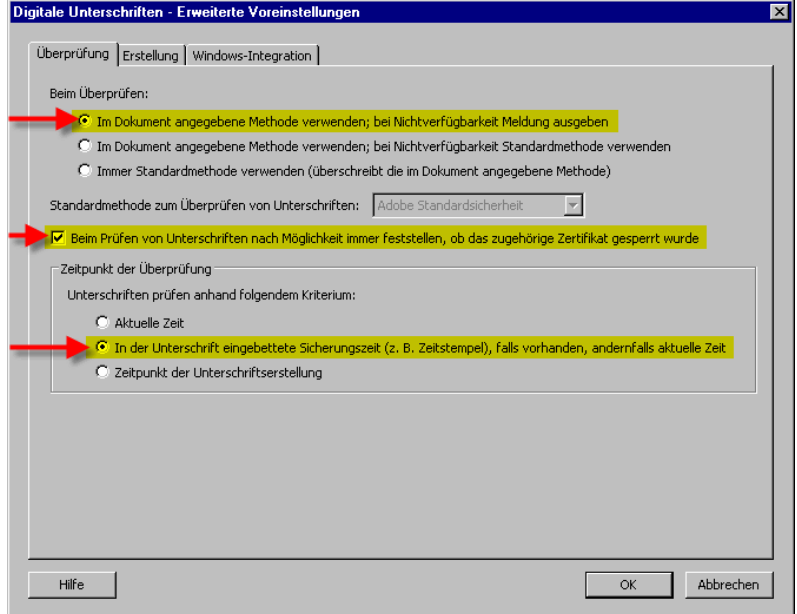

UID Nr.: ATU 52058605

office@it20one.at +43 (1) 99 000 46

 $\sqrt{a}$ 

 $+43$  (1) 99 000 46-50

www.it20one.at

FN 211224z ● Gerichtsstand: HG Wien

 $\sqrt{\frac{1}{10}}$ 

it20one e-invoice System Development GmbH

A-2345 Brunn am Gebirge ● Campus 21 Europaring F152

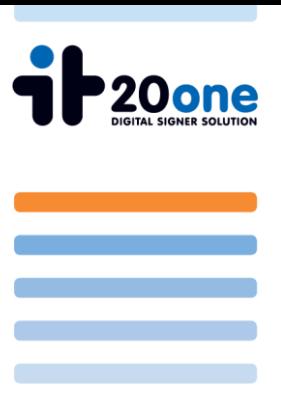

Im Reiter "Windows-Integration" wird die Nutzung des internen Zertifikatsspeichers eingestellt.

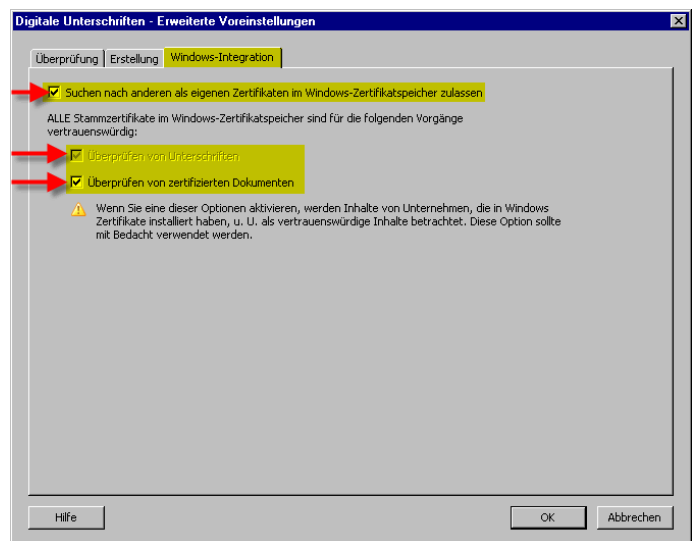

Öffnen Sie bitte jetzt den Acrobat Reader neu.

Der Signaturstatus sollte jetzt gleich beim Öffnen des Dokumentes richtig angezeigt werden.

Falls dies nicht der Fall ist, fahren Sie bitte mit Punkt 2 fort.

it20one e-invoice System Development GmbH

A-2345 Brunn am Gebirge ● Campus 21 Europaring F152

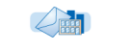

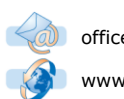

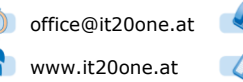

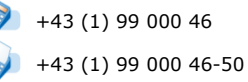

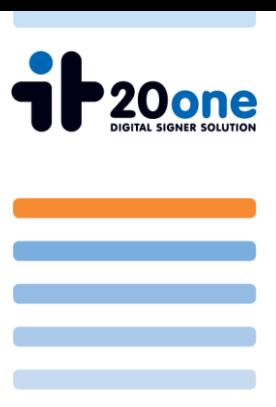

## **2 Rootzertifikat importieren**

Sie müssen das Rootzertifikat des jeweiligen Zertifikatsanbieters downloaden (z.B. A-cert: http://www.a-cert.at/static/all-stamm-cert.p7b) und speichern. Nach dem Download clicken Sie bitte mit der rechten Maustaste auf das Zertifikat und wählen "Installieren" aus.

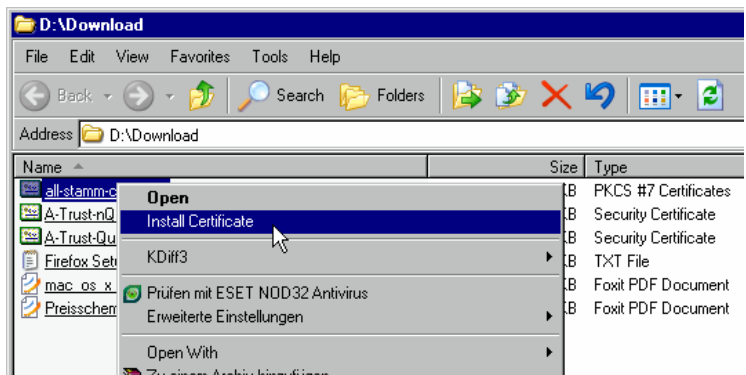

Nun startet der Zertifikats – Importassistent. Clicken Sie auf "weiter/next" um fortzufahren.

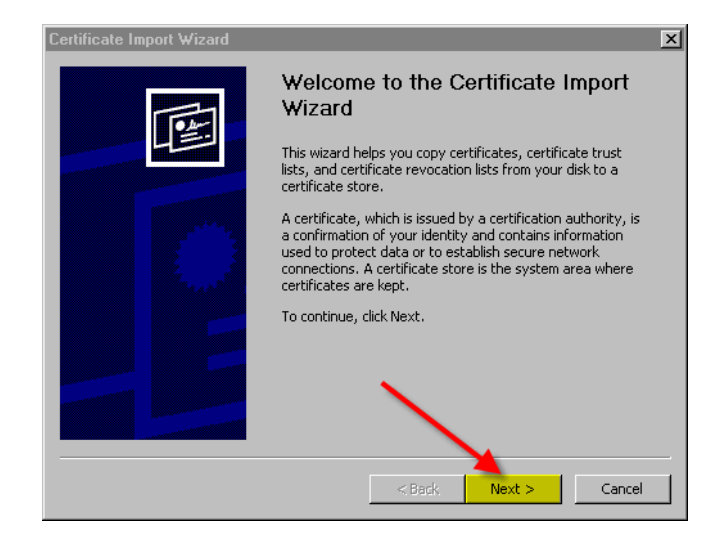

it20one e-invoice System Development GmbH

A-2345 Brunn am Gebirge ● Campus 21 Europaring F152

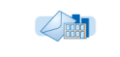

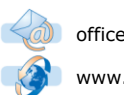

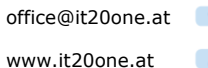

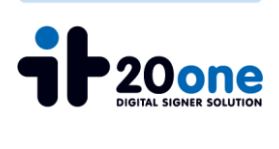

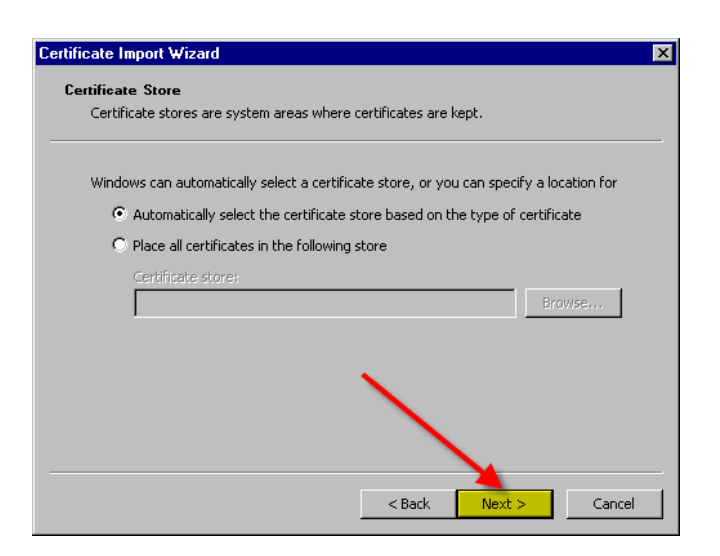

Um den Zertifikatsimport - Assistent zu beenden, drücken sie "fertig stellen/finish".

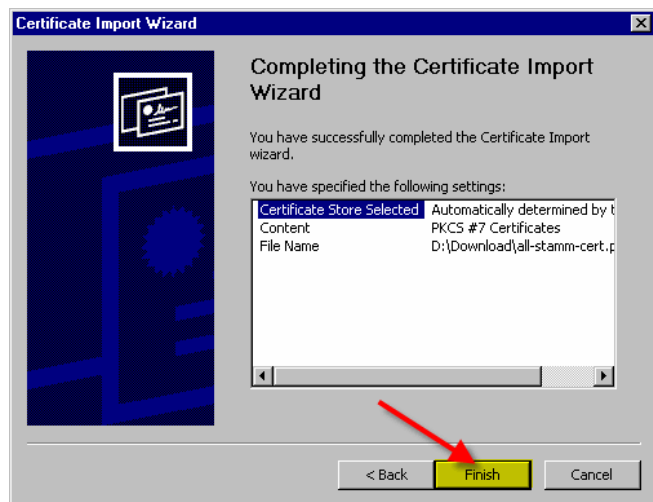

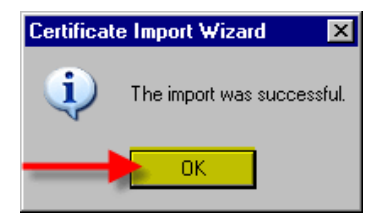

it20one e-invoice System Development GmbH

A-2345 Brunn am Gebirge ● Campus 21 Europaring F152

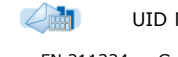

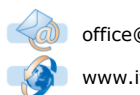

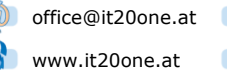

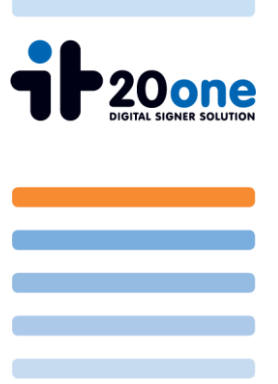

Bei der nächsten Überprüfung der Signatur im Acrobat Reader, sollte eine gültige Signatur wie unten beschrieben angezeigt werden.

> Signature valid Digitally signed by e-billing solutions (Test only)<br>Date: 2006.01.26 10:46:05 CET Reason: Invoice<br>Location: Vienna, Austria

it20one e-invoice System Development GmbH

A-2345 Brunn am Gebirge ● Campus 21 Europaring F152

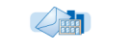

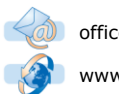

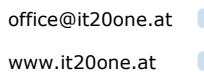

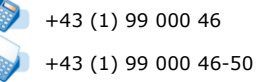